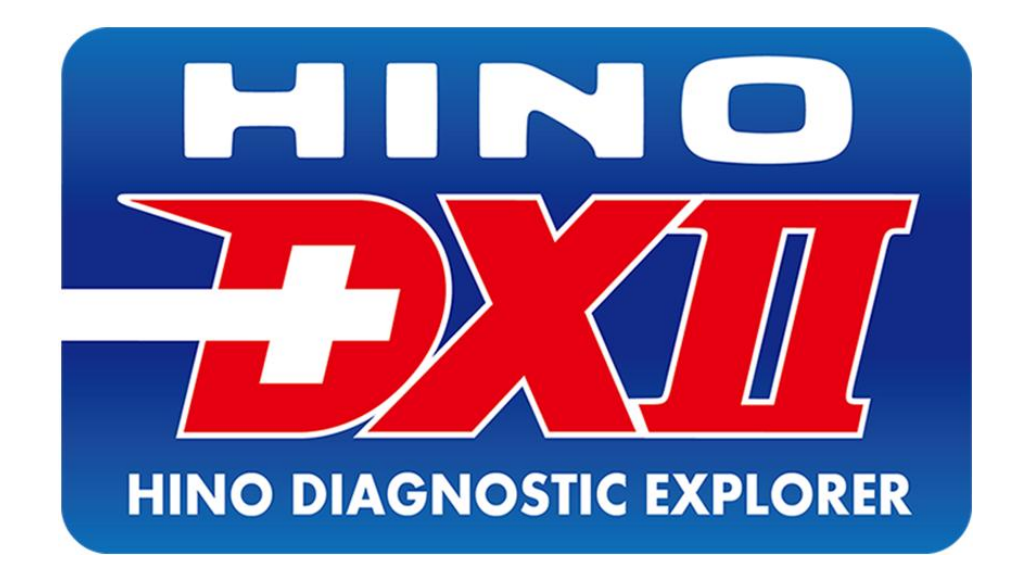

# **Диагностическая система HINO Diagnostic eXplorer II**

**Установка и активация**

Диагностическая система HINO Diagnostic eXplorer II – установка и активация| Презентация ООО "Хино Моторс Сэйлс"  $1$ 

#### HINO DX II – ПРЕДПОСЫЛКИ ПОЯВЛЕНИЯ. ПРЕИМУЩЕСТВА ПЕРЕД HINO DX I.

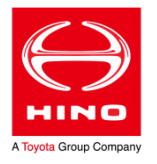

Низкая скорость работы HINO DX I при взаимодействии с большим объёмом данных, невозможность расширения функциональных возможностей этого программного обеспечения привели к необходимости разработки новой диагностической системы.

С 2015 года для диагностики автомобилей HINO вводится в работу система следующего поколения – HINO Diagnostic eXplorer II (HINO DX II).

Основные преимущества HINO DX II:

- 1. Повышена скорость обработки больших объёмов данных;
- 2. Диагностическое программное обеспечение объединено в единую систему с порталом HINO GSPS. Выгрузка и загрузка информации происходит автоматически;
- 3. Упрощена процедура активации программного обеспечения;
- 4. Упрощена процедура обновления. Наличие обновленной версии HINO DX II проверяется автоматически при запуске;
- 5. Процедуры перепрограммирования электронных блоков управления совмещены с HINO DX II. Есть возможность самостоятельно загружать с портала файлы перепрограммирования;
- 6. Заложены возможности для дальнейшего развития диагностической системы.

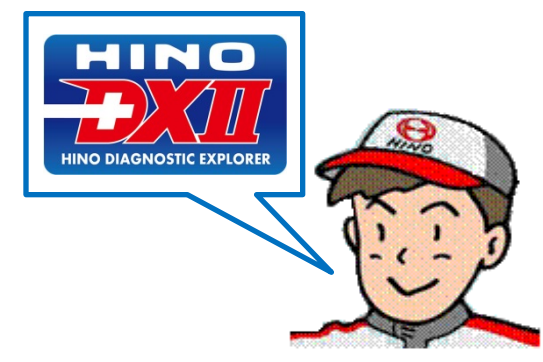

#### HINO DX II – СИСТЕМНЫЕ ТРЕБОВАНИЯ

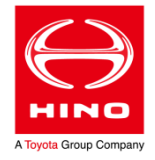

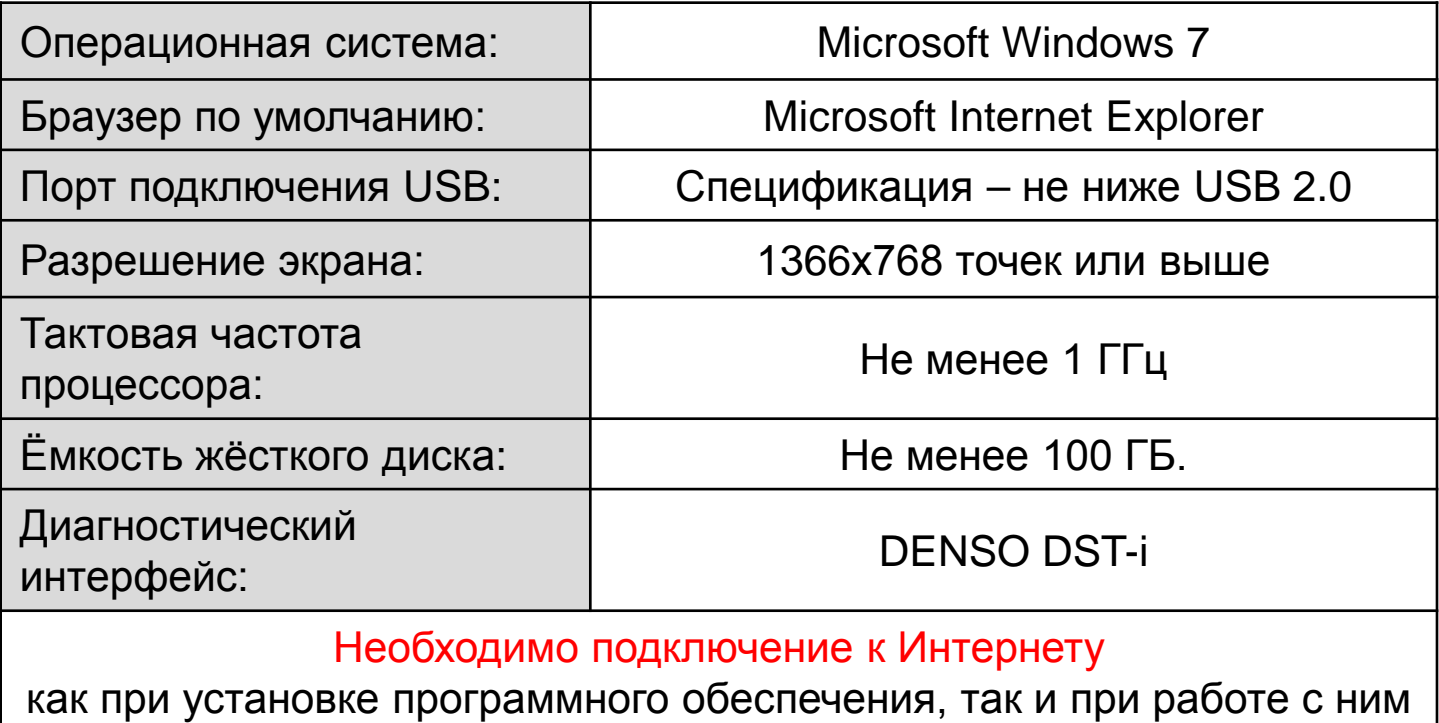

Для чтения pdf-файлов необходимо наличие на компьютере Adobe Reader или аналогичного программного обеспечения.

Также необходимо установить на компьютер программу для печати в pdf-файл – любую из доступных (примеры подобных программ: doPDF, Bullzip Free PDF Printer и т.п.).

#### ИНТЕРФЕЙС DENSO DST-I – ОСНОВНАЯ ИНФОРМАЦИЯ

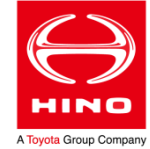

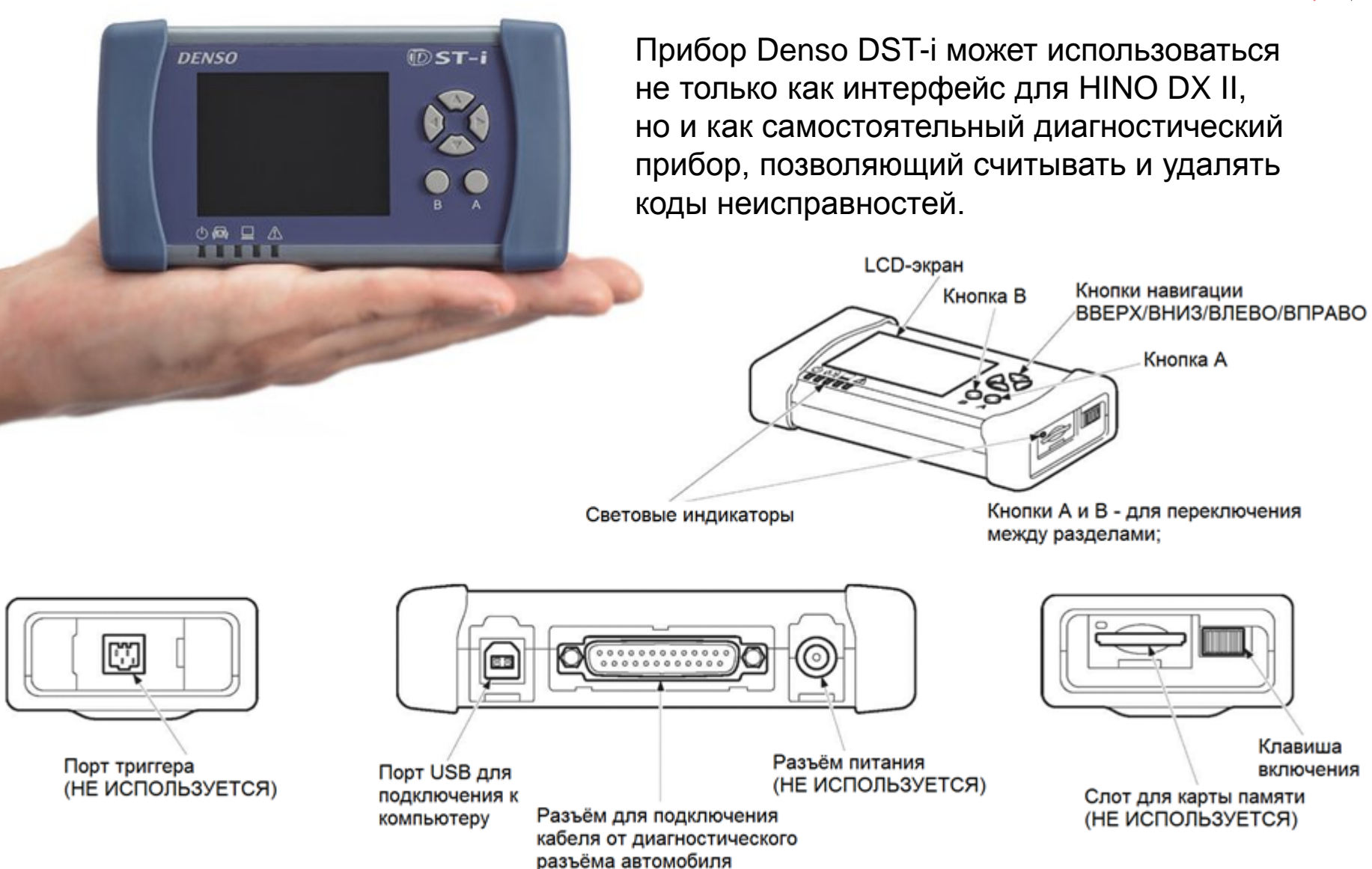

## ИНТЕРФЕЙС DENSO DST-I – ПОДКЛЮЧЕНИЕ

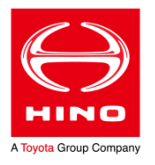

Для непосредственного подключения к электронным системам автомобиля прибор Denso DST-i необходимо присоединить штатным кабелем к диагностическому разъёму (OBD II -16 pin) автомобиля и повернуть ключ в замке зажигания в положение "ON".

К 16-штырьковому диагностическому разъёму автомобиля

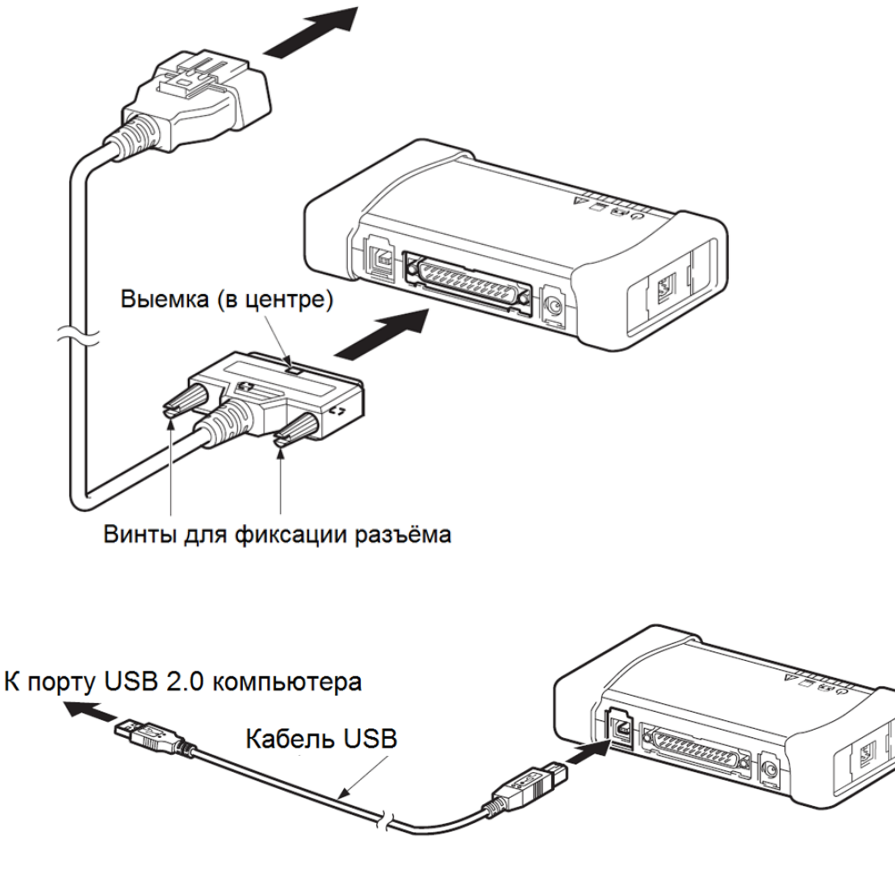

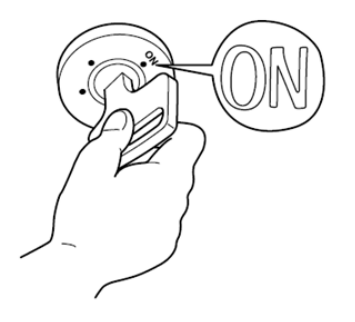

Чтобы использовать Denso DST-i как интерфейс для HINO DX II необходимо:

- 1. Подключить прибор соответствующим кабелем к USB-разъёму компьютера (должен быть предварительно установлен драйвер);
- 2. Включить прибор клавишей включения;
- 3. Подключить прибор штатным кабелем к диагностическому разъёму автомобиля и повернуть ключ в замке зажигания в положение "ON".

#### Примечание:

Операции связанные с установкой драйвера (слайды 6 и 7) прибора DST-i и его программированием (слайды 8-12) - следует выполнять только по необходимости!

Если на данном компьютере уже установлен драйвер DST-i - его переустановка не требуется. Определить, установлен ли драйвер, возможно, проверив установленные приложения (Windows > Панель управления/Программы и компоненты): если в списке есть DST-i - драйвер уже установлен.

Начальное программирование DST-i нужно выполнять при вводе в эксплуатацию нового прибора. Также аналогичным образом производится обновление программного обеспечения DST-i.

Если прибор уже запрограммирован для диагностики автомобилей HINO и имеет самую свежую версию программного обеспечения (см. для примера слайд 12) - выполнять операции из этого раздела не требуется.

Номера слайдов указаны в нижнем правом углу страницы.

#### ИНТЕРФЕЙС DENSO DST-I – УСТАНОВКА ДРАЙВЕРА

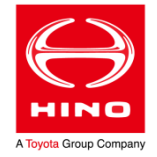

Чтобы загрузить драйвер DST-i для последующей установки, необходимо:

- 1) Перейти по адресу: <http://www.ds3.denso.co.jp/dst-i/hino/setup/en/index.html>
- 2) Выбрать **STEP 1;**
- 3) По ссылке «DST-i [Setup Software Installer](http://www.ds3.denso.co.jp/dst-i/hino/setup/setup/Setup_DST-iV140.exe)» нажать правой кнопкой и выбрать «Сохранить как..» - сохранить установочный файл в удобном месте на жестком диске.

#### DST-i Setup

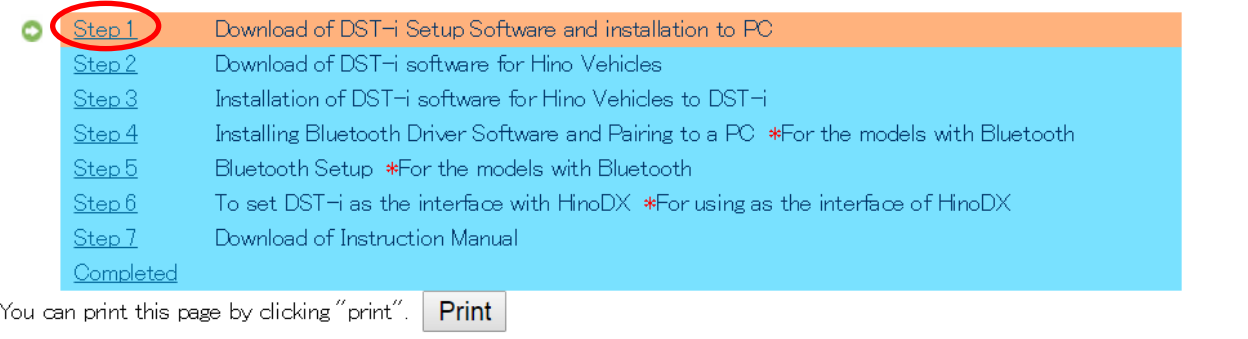

Step 1: Download of DST-i Setup Software and installation to PC

Install the dedicated USB driver and the setup utility (DST-i Configuration Tool) in a PC, which are needed for connection between DST-i and a PC with the USB cable.

1. Download the **DST-i Setup Software**.

Right click the following link and select "Save Object in File" to save the object in an appropriate file.

<u>DST-i Setup Software Installer</u>

#### !!!Не подключать прибор к компьютеру до окончания установки драйвера!!!

#### ИНТЕРФЕЙС DENSO DST-I – УСТАНОВКА ДРАЙВЕРА

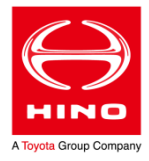

Для установки драйвера:

1) Из-под учётной записи администратора запустить загруженный установщик драйвера:

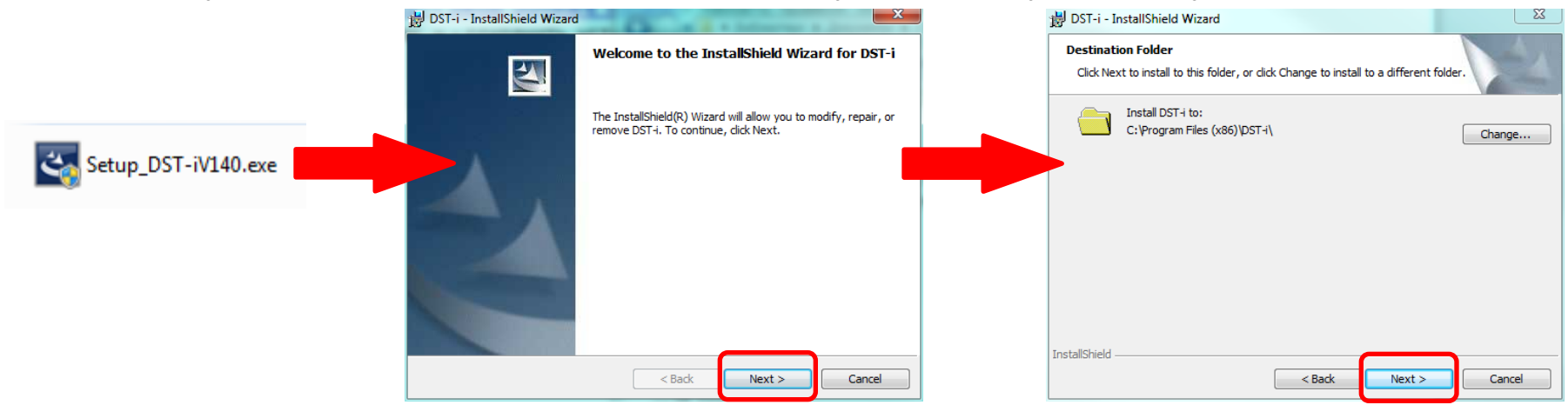

2) Следуя инструкциям на экране – закончить установку драйвера и перезагрузить компьютер:

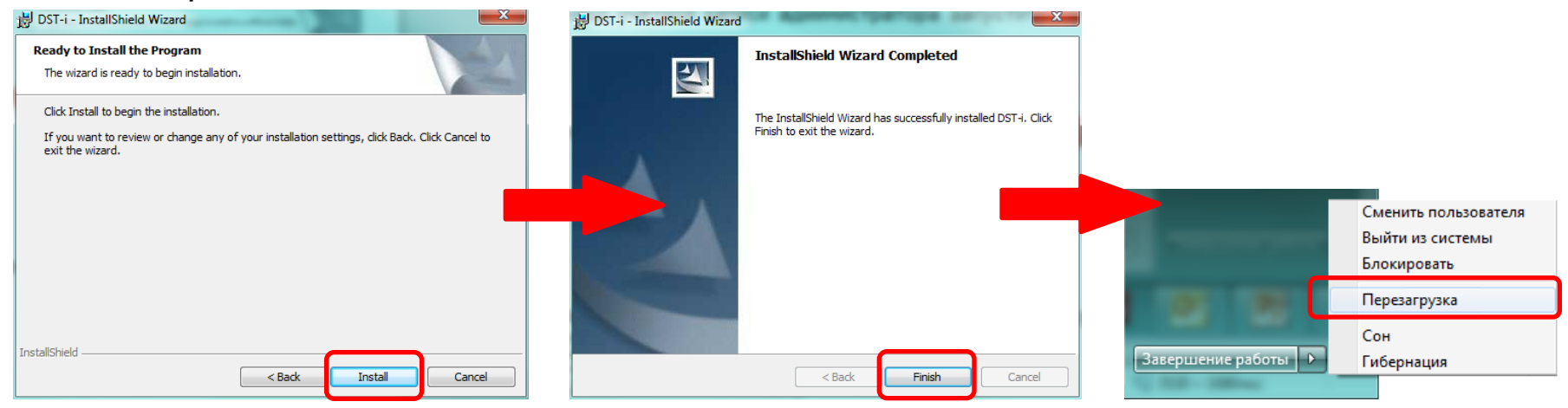

## ИНТЕРФЕЙС DENSO DST-I - НАЧАЛЬНОЕ ПРОГРАММИРОВАНИЕ

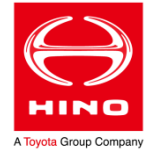

Первоначально прибор Denso DST-i поставляется незапрограммированным.

Чтобы загрузить утилиту для программирования прибора, необходимо:

- Перейти по ссылке http://www.ds3.denso.co.jp/dst-i/hino/setup/en/index.html 1)
- Выбрать **STEP 2;** 2)
- 3) Перейти по ссылке https://www.ds3.denso.co.jp/ds3/ или нажать на иконку ввести там полученный от Дистрибьютора код («Access key»). Код распространяется в виде сертификата на бумажном носителе (каталожный номер сертификата -9517112820).
- Нажать «Login». В открывшемся окне нажать «File download». Загрузить файл 4) программирования DST-i, приняв условия лицензионного соглашения (нажать "Agree"). **PLACE CALIFORNIA CONTRACTOR**

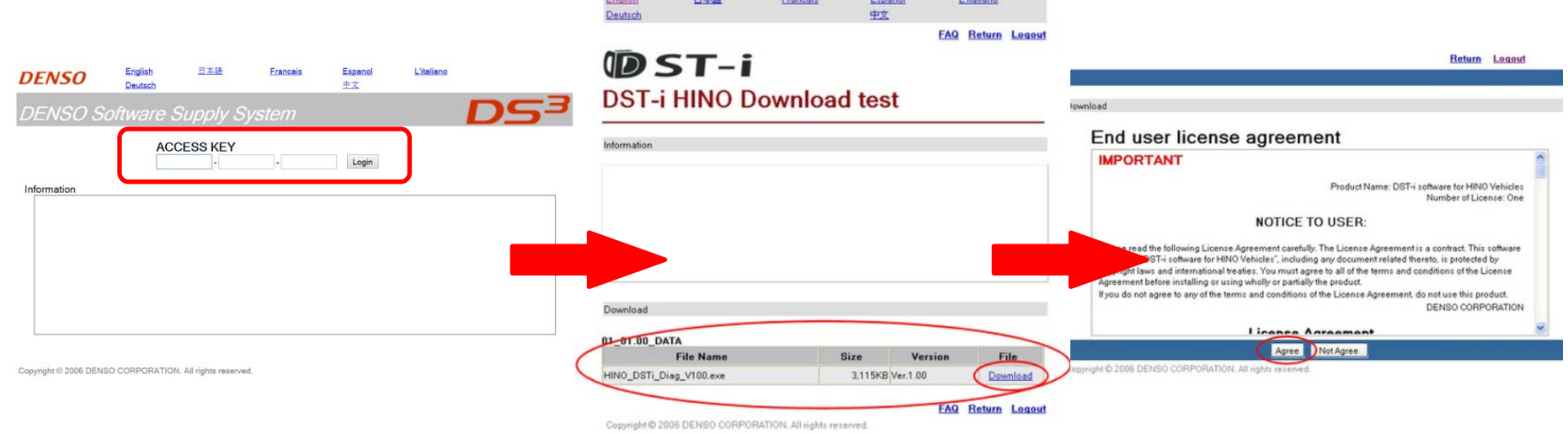

#### ИНТЕРФЕЙС DENSO DST-I - НАЧАЛЬНОЕ ПРОГРАММИРОВАНИЕ

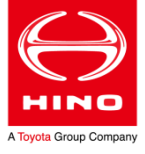

Чтобы провести начальное программирование прибора Denso DST-i, необходимо:

Подключить прибор соответствующим кабелем к USB-разъёму компьютера (должен 1) быть предварительно установлен драйвер);

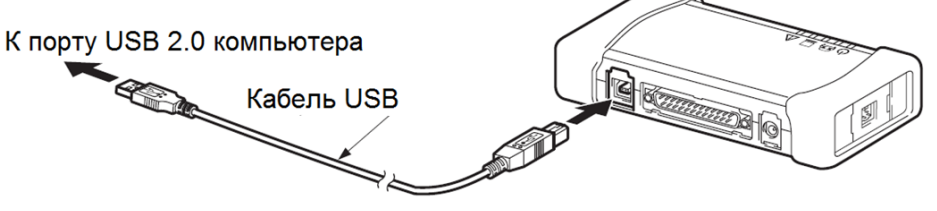

- 2) Включить прибор клавишей включения;
- 3) Запустить на компьютере загруженную утилиту
- В окне программы нажимать «Next» до появления окна ввода «Access code»; 4)

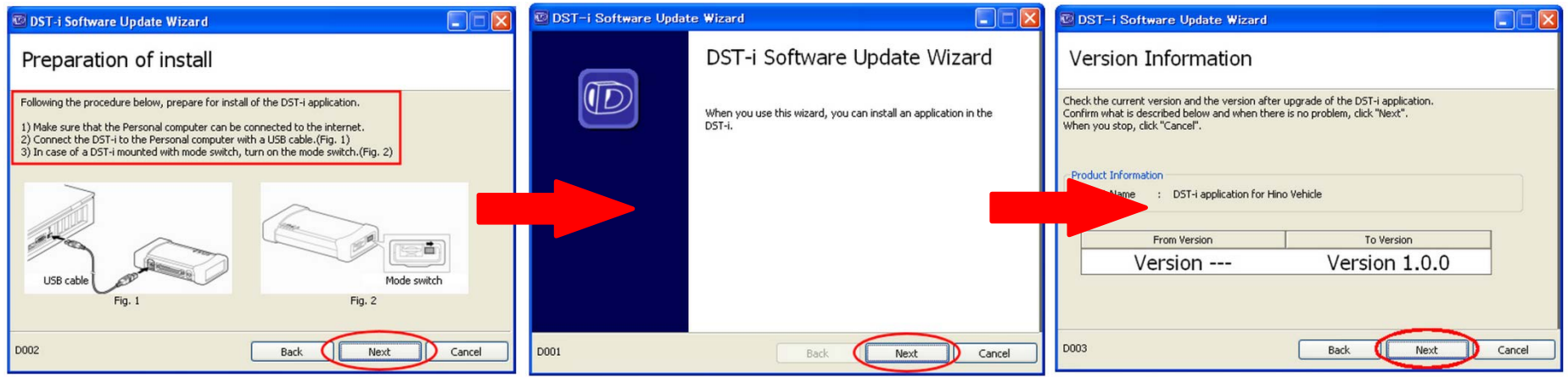

### ИНТЕРФЕЙС DENSO DST-I - НАЧАЛЬНОЕ ПРОГРАММИРОВАНИЕ

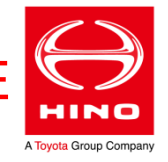

- Ввести полученный от дистрибьютора код (который был использован при загрузке 4) утилиты) и нажать «Next».
- $5)$ Выбрать автоматическую («Automatic Acquistion») процедуру активации и нажать «Next»

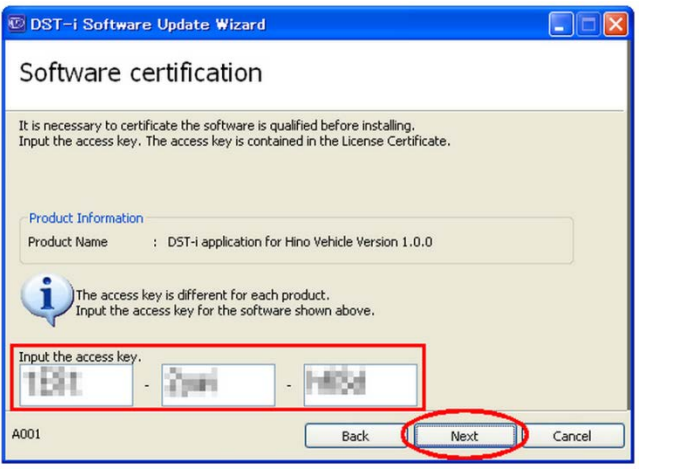

 $6)$ Ожидать окончания активации;

Если активация в автоматическом режиме завершилась ошибкой, завершить работу утилиты, проверить интернет-соединение и запустить процедуру повторно.

Если активация вновь не удалась - связаться с Дистрибьютором для получения инструкций по активации в «ручном» режиме.

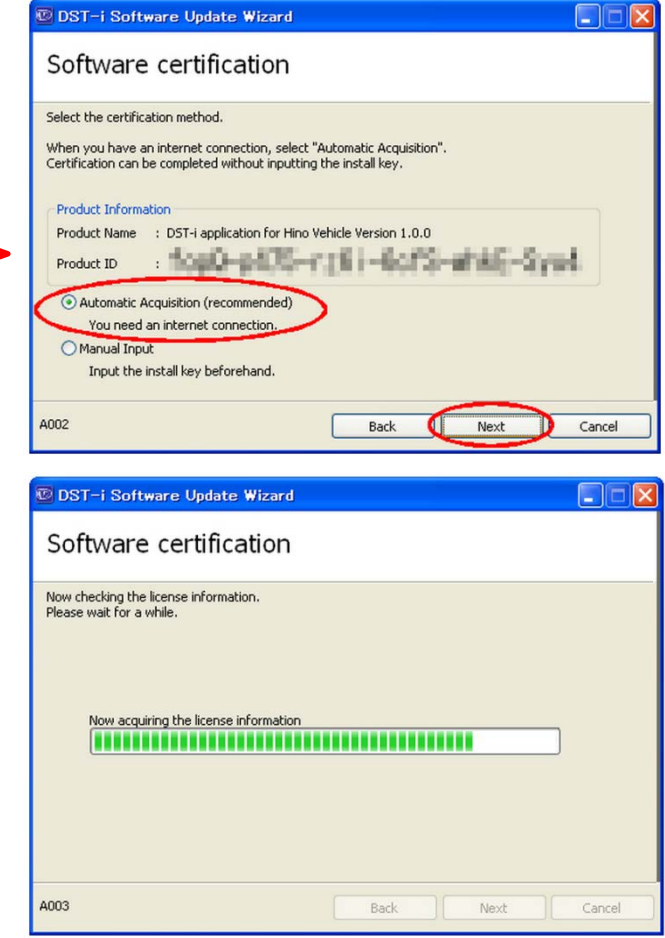

## ИНТЕРФЕЙС DENSO DST-I – НАЧАЛЬНОЕ ПРОГРАММИРОВАНИЕ

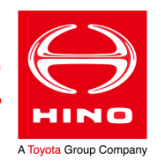

**L** D

Cancel

Next

- 7) Нажать «Next» в окне подтверждающем успешную активацию.
- 8) Начать программирование прибора, нажав «Next»

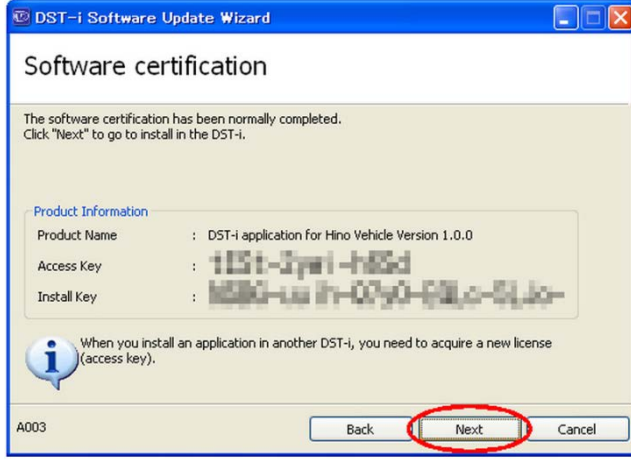

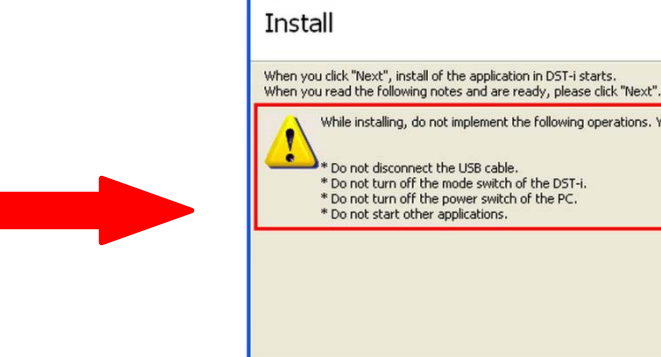

**IOO1** 

DST-i Software Update Wizard

ect the USB cable. f the mode switch of the DST-i. f the power switch of the PC. ther applications.

6) Ожидать окончания программирования, нажать «Finish»;

После успешного программирования выключить прибор клавишей и повторно включить. На экране прибора должен появиться логотип HINO и строка с версией программного обеспечения.

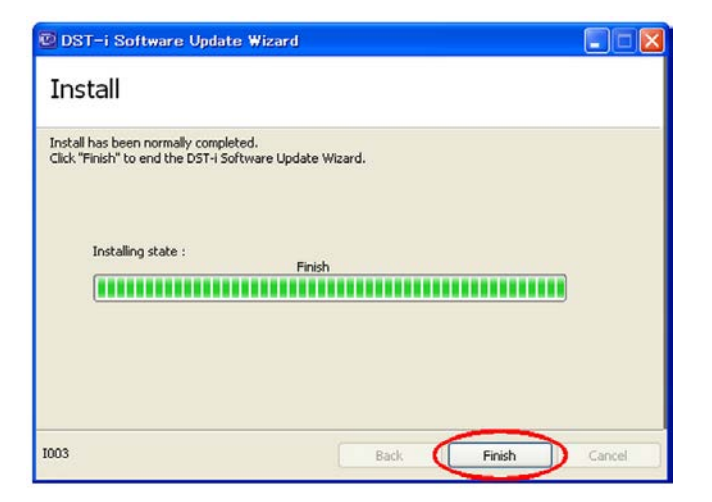

do not implement the following operations. You might fail in installing.

Back

#### ИНТЕРФЕЙС DENSO DST-I

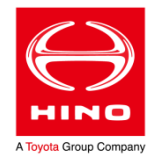

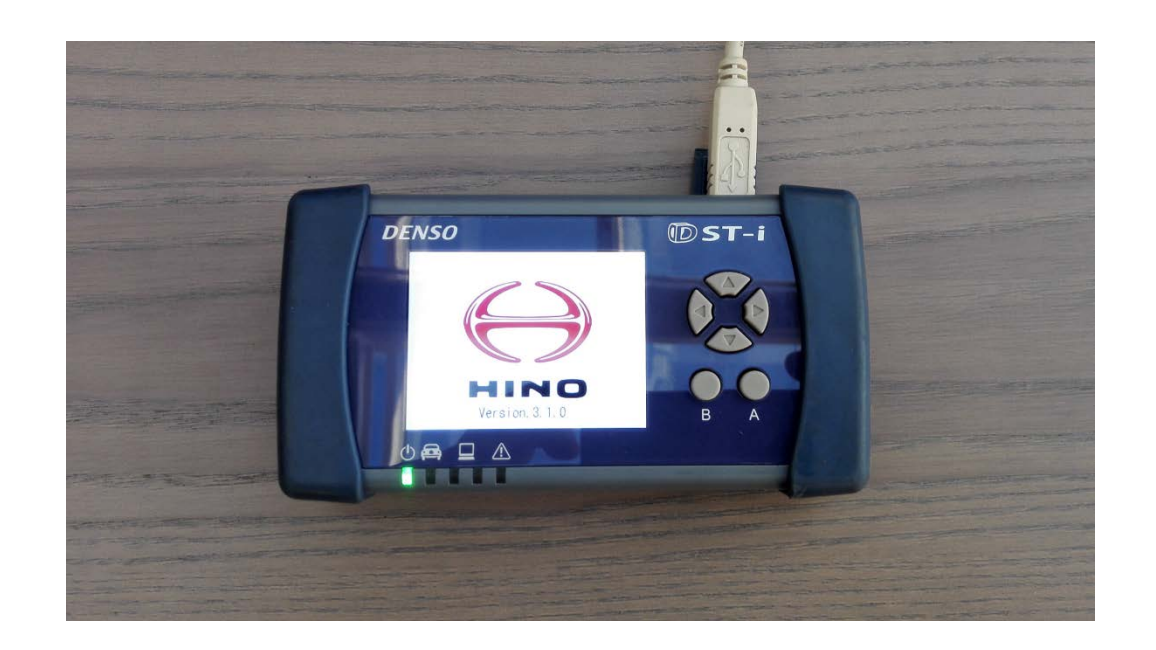

На фотографии - прибор Denso DST-i, запрограммированный под диагностику автомобилей HINO. Версия программного обеспечения прибора – 3.1.0.

#### HINO DX II – УСТАНОВКА

A Toyota Group Company

Чтобы установить на компьютер диагностическое программное обеспечение HINO Diagnostic eXplorer II (HINO DX II), необходимо:

- 1) Получить от Дистрибьютора файл-установщик HINO DX II, имя пользователя для регистрации, и пароль для первоначального входа в систему;
- 2) Скопировать файл-установщик на жёсткий диск компьютера;
- 3) Обеспечить подключение компьютера к Интернету (как на время установки, так и при дальнейшей работе);
- 4) Отключить на время установки антивирус, брандмауэр и всё аналогичное программное обеспечение;
- 5) Отключить контроль учетных записей Windows 7, нажать ОК и перезагрузить компьютер;

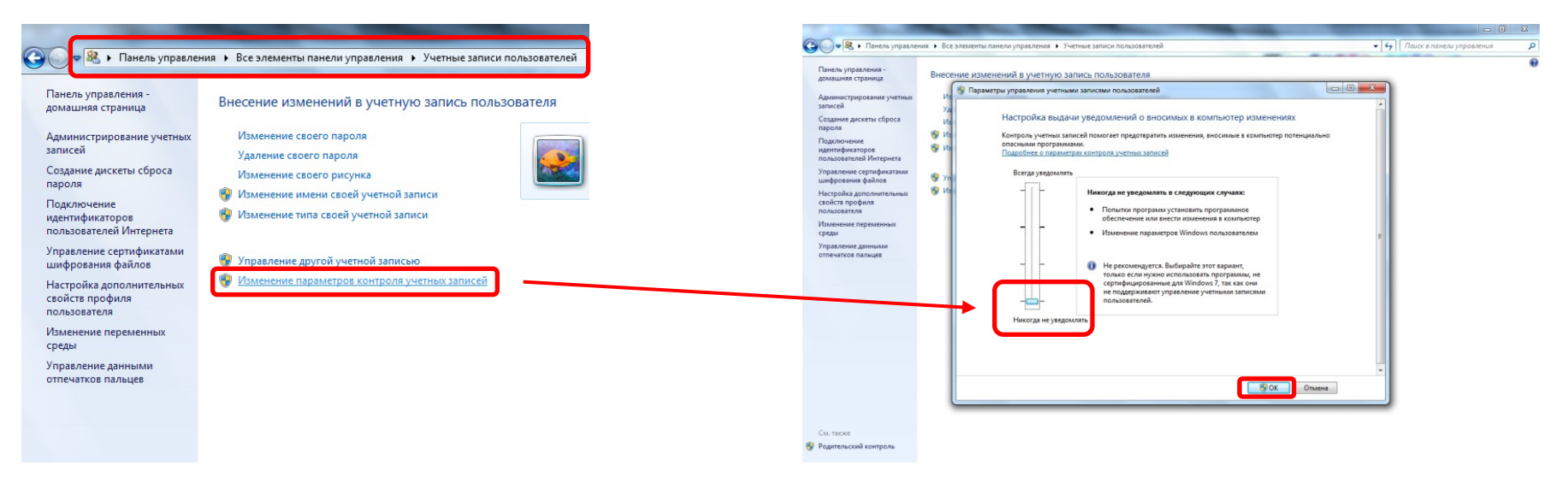

#### HINO DX II – УСТАНОВКА

- 6) Запустить файл-установщик HINO DX II;
- 7) Выбрать язык процесса установки (русский доступен);
- 8) Начать работу установщика, нажав «Далее»;

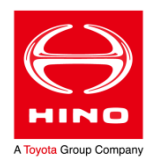

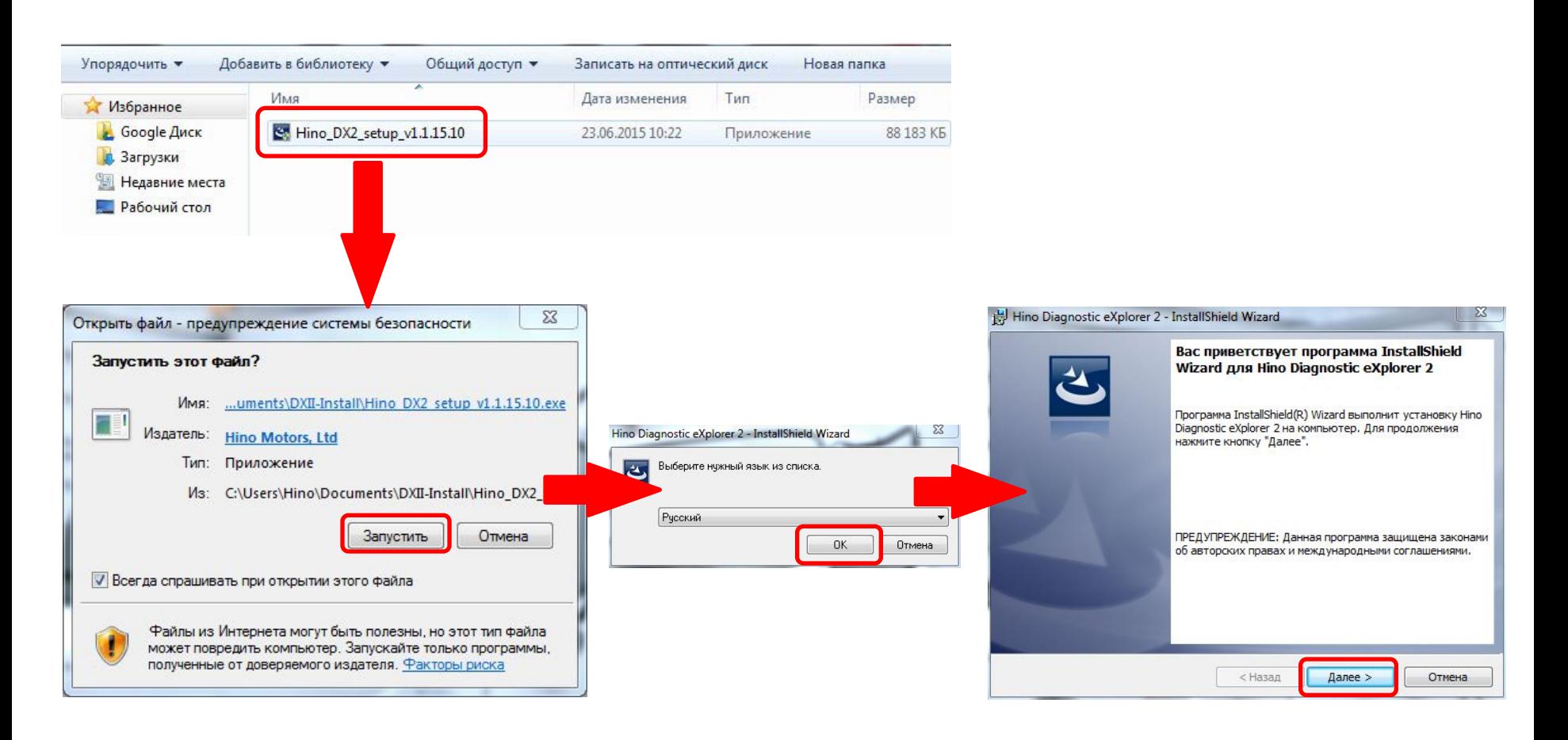

#### HINO DX II – УСТАНОВКА

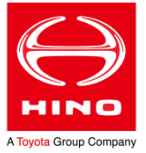

- 9) Принять лицензионное соглашение, выбрав соответствующий пункт и нажав «Далее»;
- 10) Начать установку HINO DX II, нажав «Установить»;
- 11) Закончить установку HINO DX II, нажав «Готово»;
- 12) Если не снимать отметку с пункта «Запустить программу», то первый запуск HINO DX II произойдет автоматически, сразу после окончания установки.

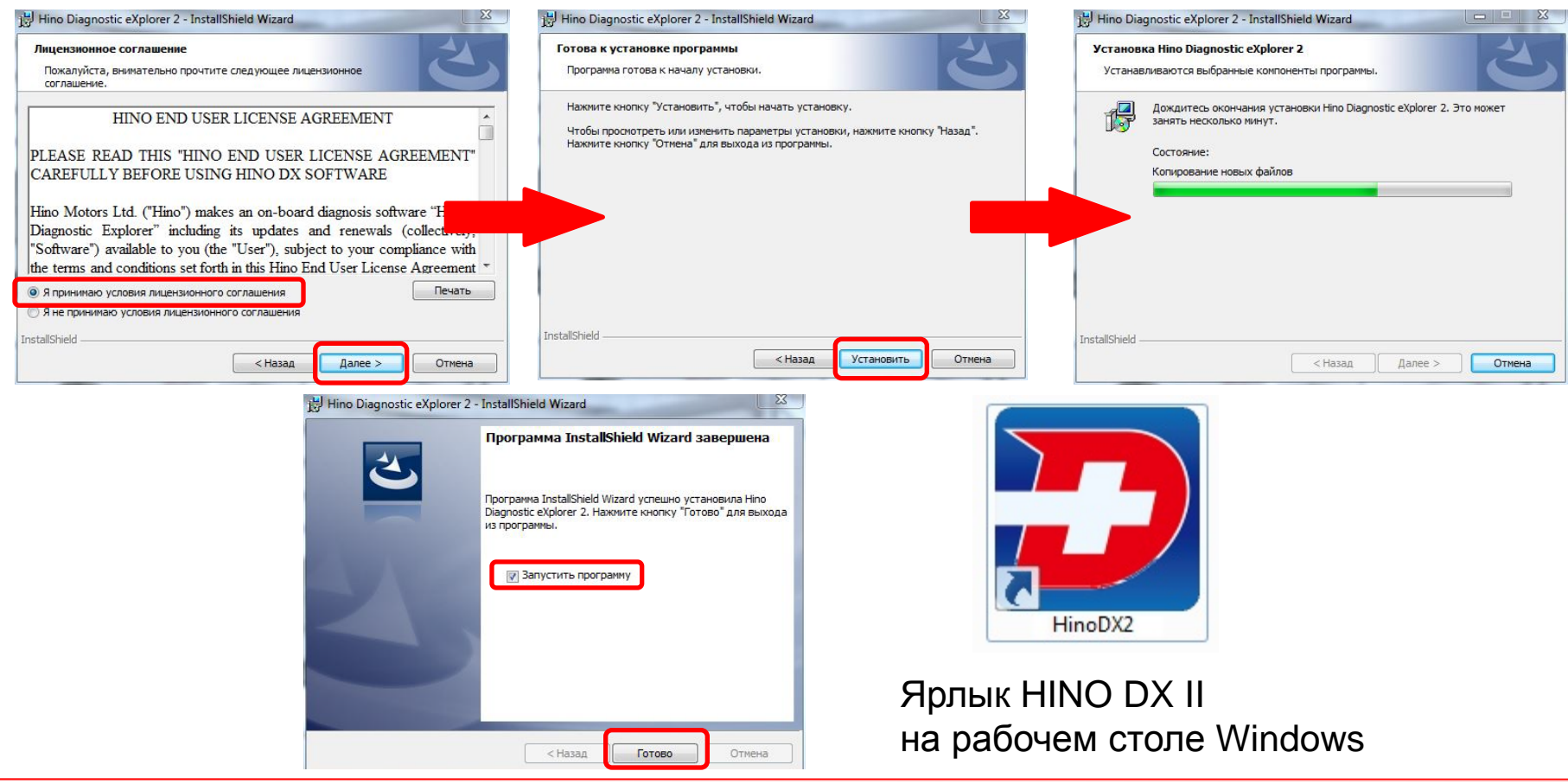

## HINO DX II – ПЕРВЫЙ ЗАПУСК И УСТАНОВКА ПАРОЛЯ

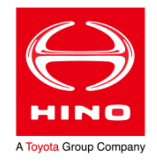

Идентификатор пользователя (логин) в системе HINO DX II присваивается Дистрибьютором на постоянной основе и имеет вид RUSD…….

Пароль для первого запуска HINO DX II также предоставляется Дистрибьютором, но при первом запуске он требует замены на новый.

Для этого необходимо:

- 1) Запустить HINO DX II
- 2) Ввести в окно входа в систему идентификатор пользователя и пароль, предоставленный Дистрибьютором;
- 3) Автоматически будет открыт браузер для перехода на портал HINO GSPS; Для корректной работы с порталом - браузером по умолчанию в Windows должен быть Internet Explorer;
- 4) Ввести идентификатор пользователя и пароль, предоставленный Дистрибьютором, установить отметку «I agree EULA», нажать «Login»;

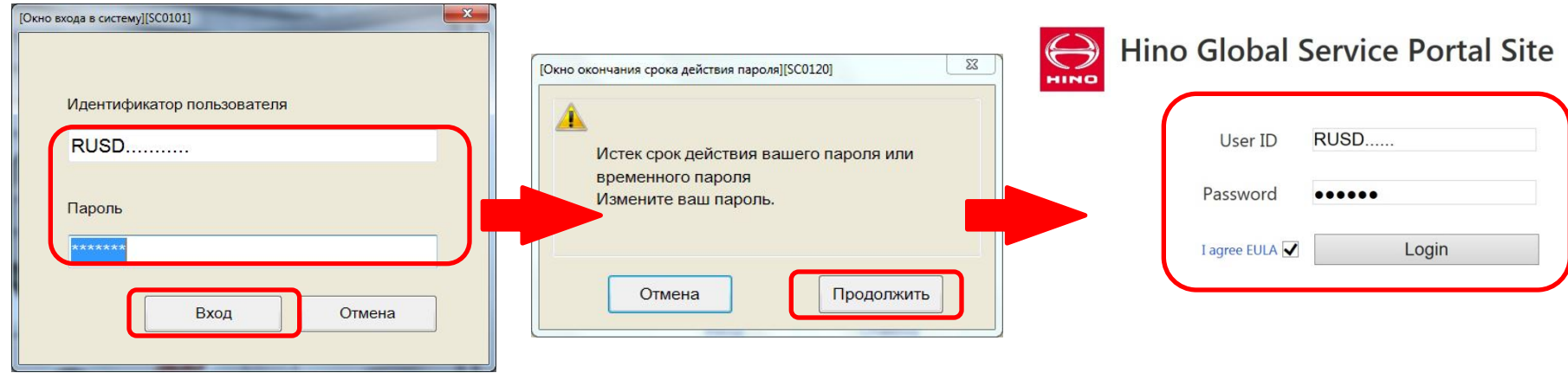

## HINO DX II – ПЕРВЫЙ ЗАПУСК И УСТАНОВКА ПАРОЛЯ

- 5) В браузере откроется предупреждение о необходимости сменить пароль, нажать «Password change»;
- 6) В браузере откроется окно смены пароля;
- 7) Ввести в окно смены пароля пароль предоставленный Дистрибьютором (в ячейку «Current Password») и свой новый пароль (в обе ячейки «New password»). Нажать «Password change»;

 Новый пароль задается пользователем на свое усмотрение - он должен содержать 6-10 символов (только буквы английского алфавита и цифры).

8) Нажать в открывающихся окнах «Yes» и «ОК»;

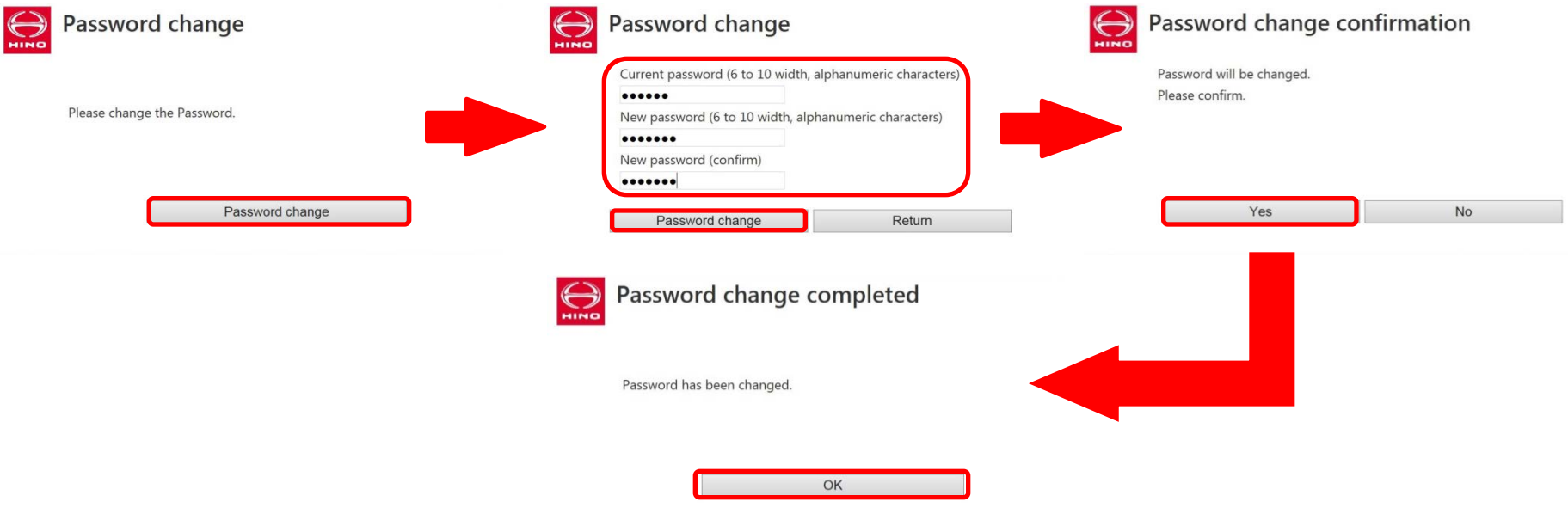

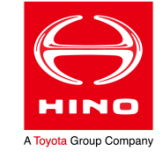

#### HINO DX II – ПЕРВЫЙ ЗАПУСК И УСТАНОВКА ПАРОЛЯ

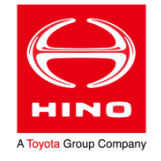

9) Новый пароль в паре с идентификатором пользователя – действителен и для HINO DX II и для портала HINO GSPS. После установки пароля в браузере откроется главный экран портала GSPS – <https://hinogsps.com/sites/en/> На данном этапе работа с порталом не требуется – окно браузера можно закрыть.

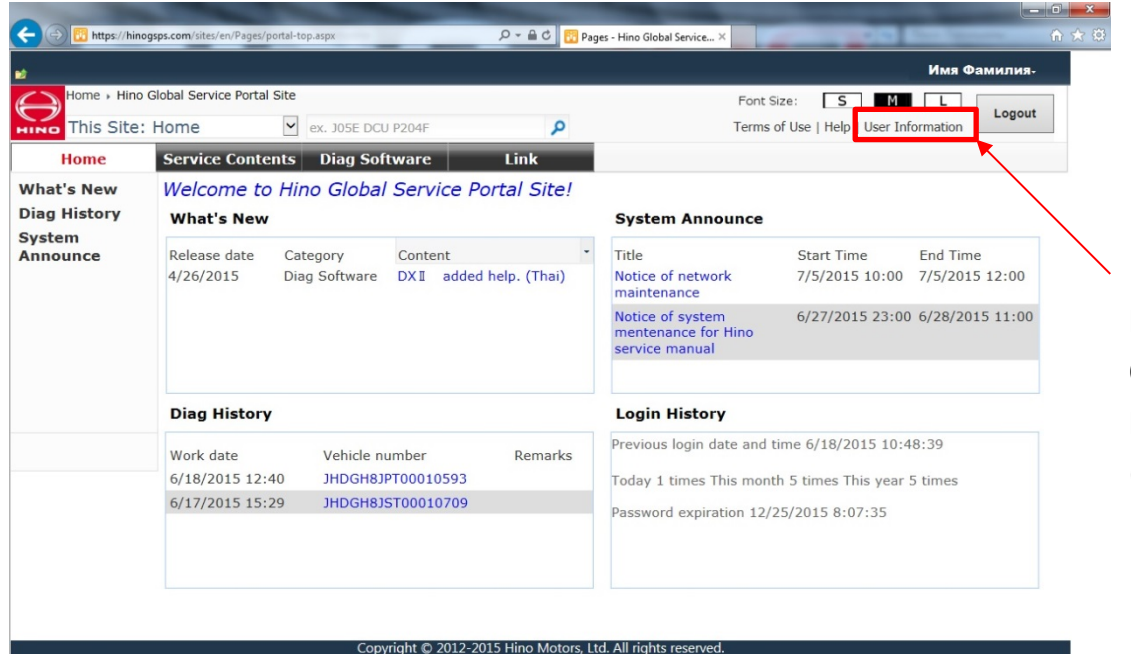

В разделе «User Information» при необходимости возможно самостоятельно изменить пароль в дальнейшем (пункт «Password change»)

При утере пароля – следует обратиться к Дистрибьютору. Пароль будет сброшен на временный и потребуется повторить процедуру первого запуска HINO DX II.

## <u>HINO DX II – ПЕРВЫЙ ЗАПУСК И УСТАНОВКА ПАРОЛЯ</u>

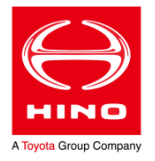

- 10) Запустить HINO DX II, выполнить вход в систему с новым паролем. Ввод идентификатора пользователя и пароля потребуется при каждом запуске;
- 11) Произойдёт связь HINO DX II с порталом и автоматическое обновление информации. Нажать «Next» по окончании.

При отсутствии подключения к Интернету запуск HINO DX II возможен, но только при перерыве в подключении менее 30 дней. Если на 30-й день подключение к порталу не восстановлено - запуск HINO DX II блокируется до появления доступа в Интернет;

Если при подключении к порталу HINO DX II обнаружит наличие обновленной версии – будет предложено её установить;

12) Подтвердить соблюдение правил безопасности, нажав «Yes»;

Выполнение п.п. 10 - 12 будет необходимо при каждом запуске HINO DX II.

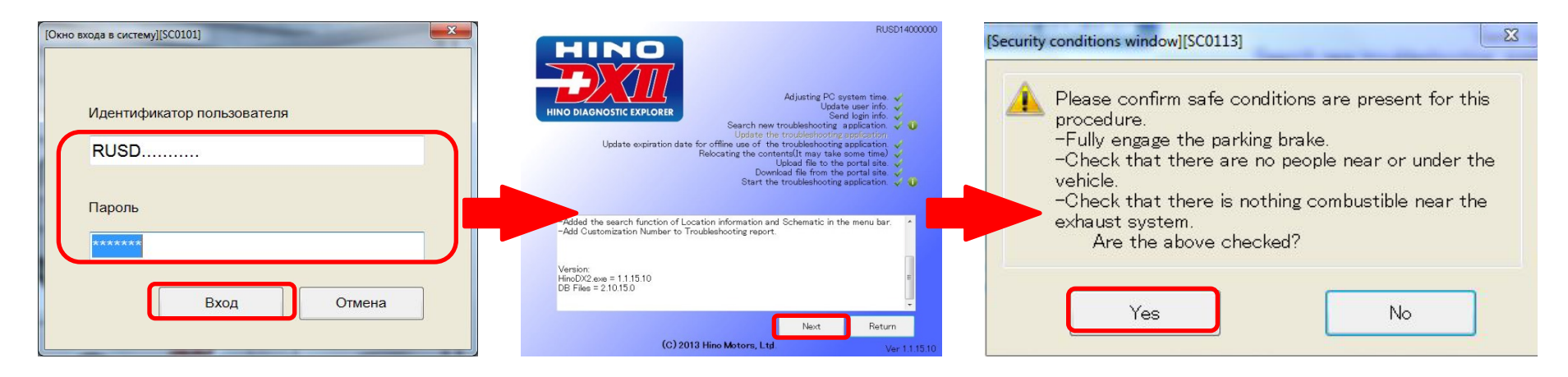

## HINO DX II – ГЛАВНЫЙ ЭКРАН, ОБНОВЛЕНИЕ ДАННЫХ

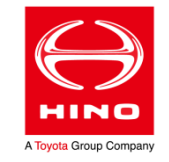

После открытия главного экрана HINO DX II – система начинает загрузку с портала обновленных данных (файлы справки, техническая информация и т.д.).

Необходимо дождаться окончания обновления – появится следующая информация в

Обновление завершено. Выберите в меню "Файл" пункт "Перезапуск".

После этого выполнить перезапуск, выбрав соответствующий пункт меню;

строке состояния:

Для удобства работы в меню можно установить русский язык интерфейса HINO DX II.

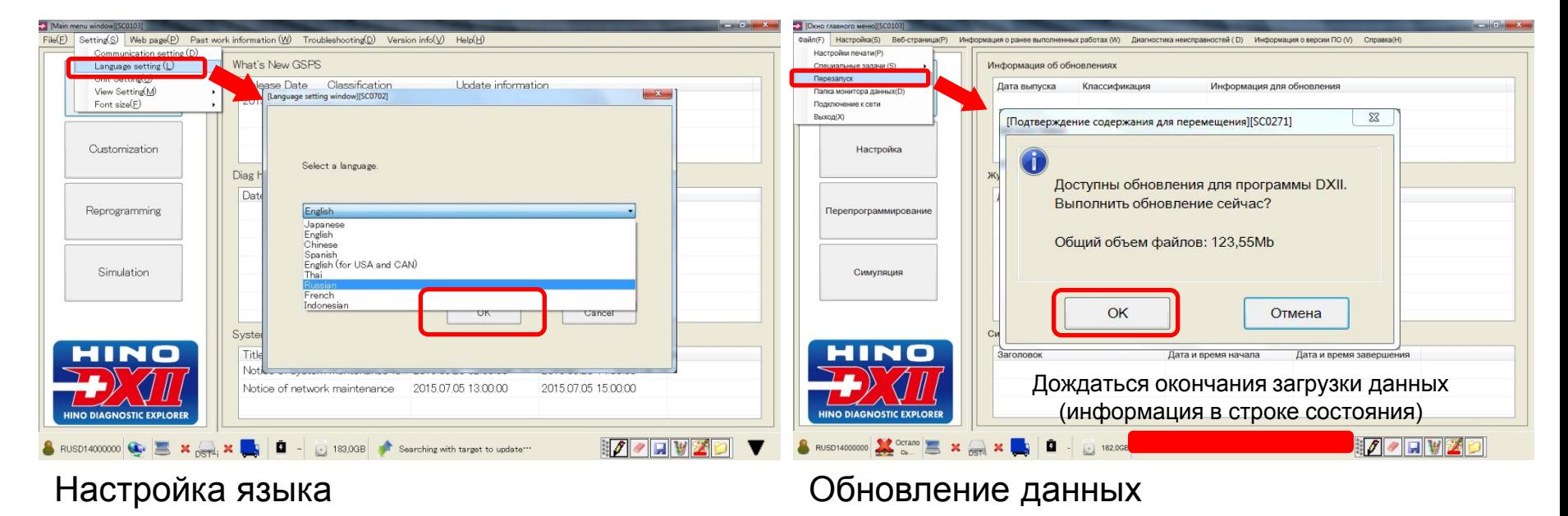

#### На этом установка HINO DX II закончена. Можно приступать к работе!

## СПАСИБО ЗА ВНИМАНИЕ!

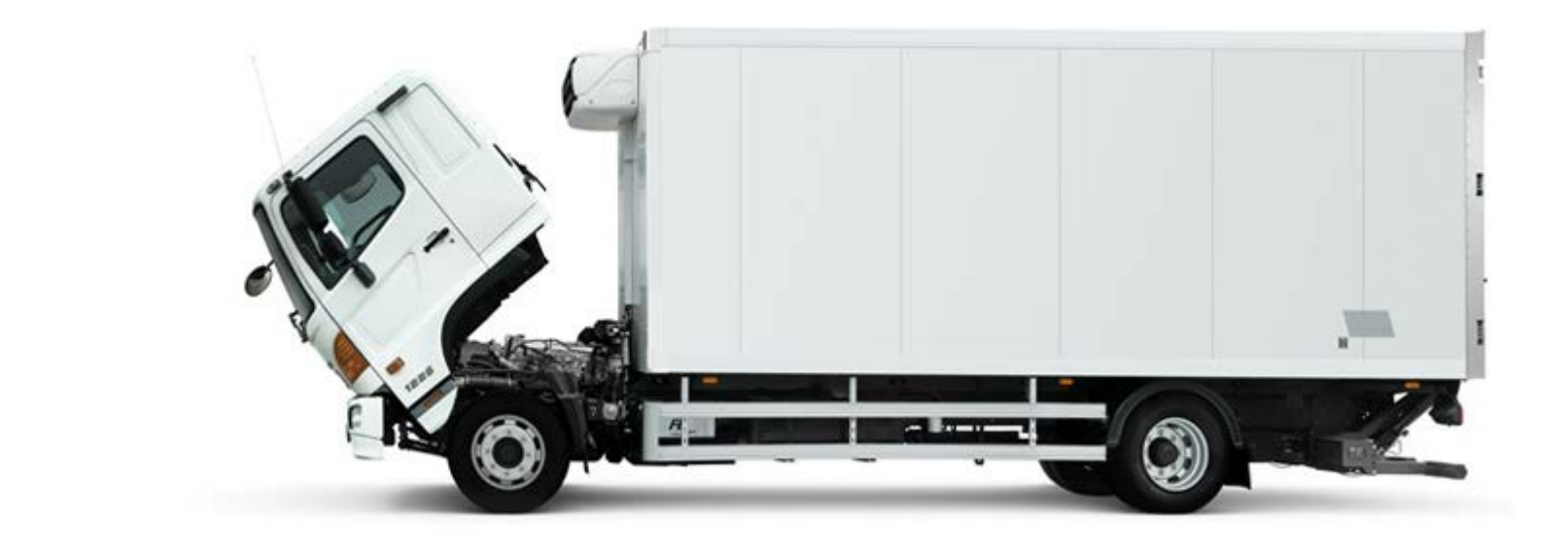